## 1.予約の管理

# 1.1.2018/6/29 の予約の内容

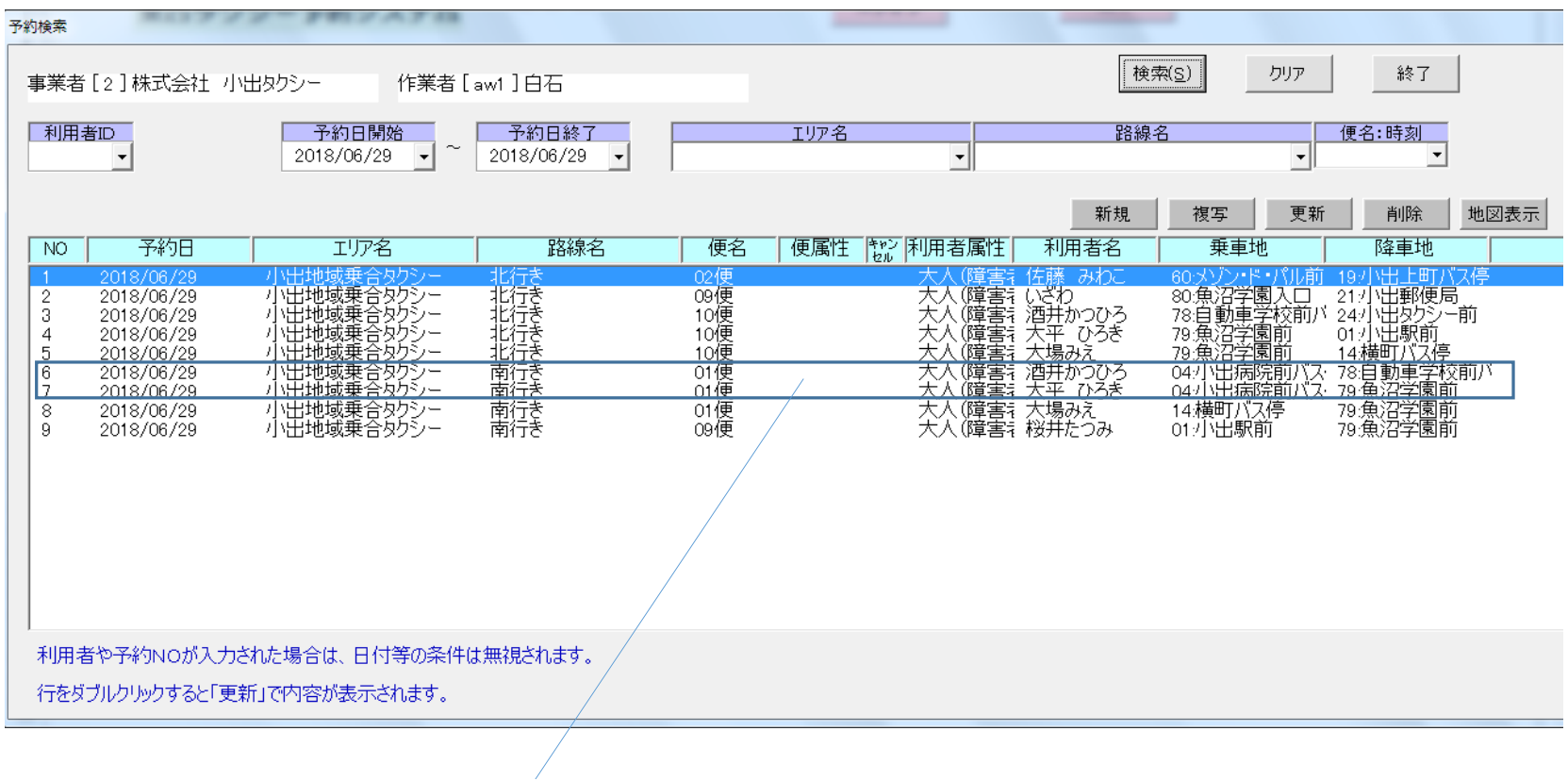

# 1.2 クラウド(GoogleDrive)上の運転手への連絡ファイル

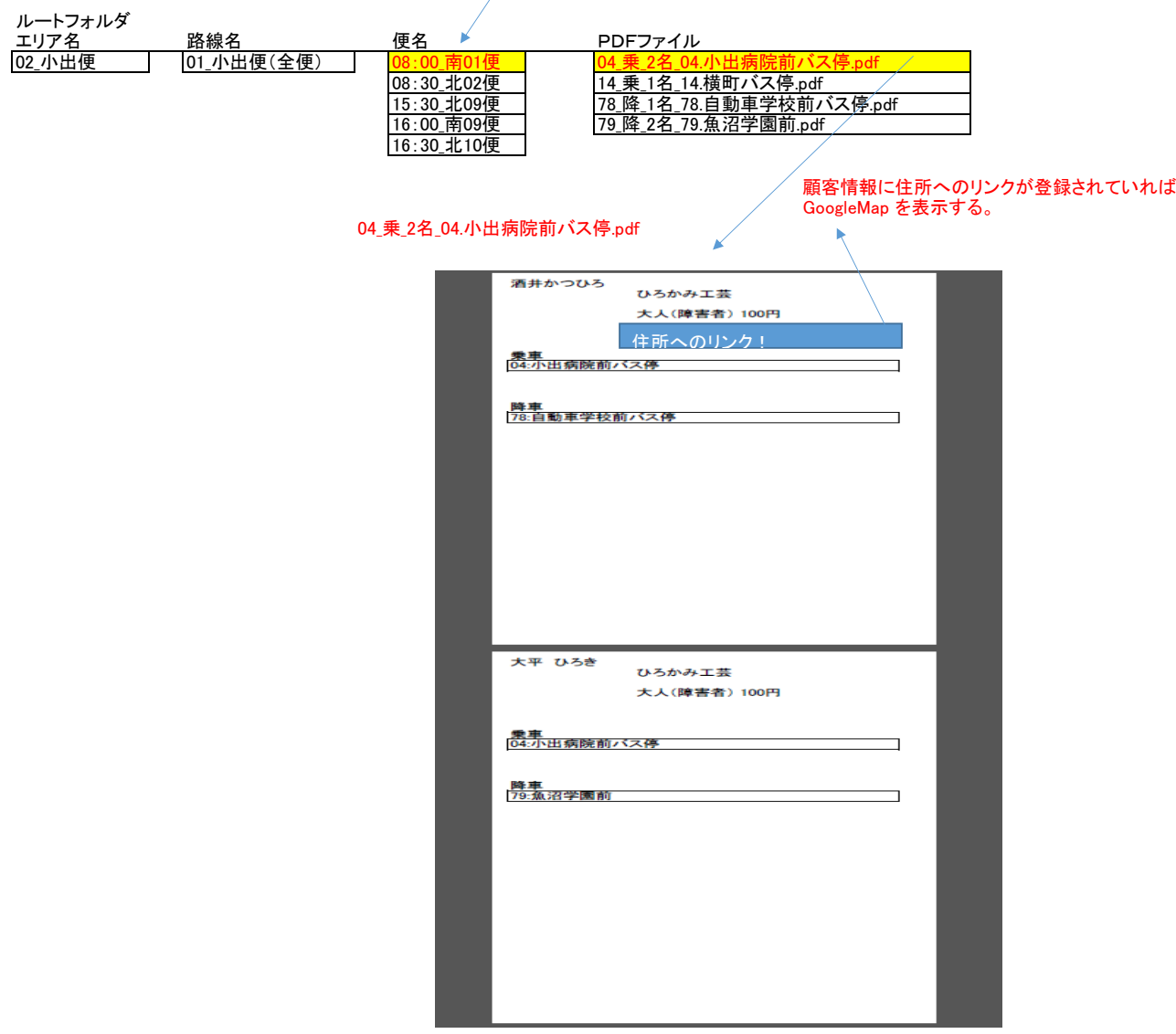

#### 1.3.説明

- 1) 2018/6/29 の予約の一覧表 を #1に表示してあります。 NO、6,7の行を例にします。 この処理はEXCELブック上の予約データベースを使ってEXCEL-VBAをフル活用し改廃を行います。
- 2) 予約の内容と、クラウド上のフォルダ構成と、PDFファイルは、確実に同期します。 ア<sub>ルフン・コ</sub>ロン・ファイン、<br>ファイルの同期処理は、フリーソフトを活用しています。 クラウドは、GoogleDriveを使っています。
- 3) 運転手は、スマートフォンのブラウザを使用してクラウド上(GoogleDrive)を開きます。 スマホは、ブラウザを使用するので、アイフォン、アンドロイドを選ばない。 線yぷのアプリは作成しません。 エリア名->路線名->便名の順にフォルダを開いて行きます。 例では 08:00 南01便 をクリックすると

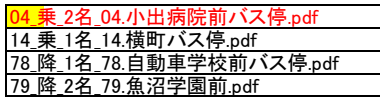

四つのPDFファイルが表示されます。 このファイル名だけで、

- 1) 乗車?降車
- 2) 何名?
- 3) バス停の名前
	- の情報がわかります。

さらに、PDFのファイル名をクリックすると、予約者の名前が表示されます。 PDFファイルにしてあるので、デバイスを選びません。 さらに、住所が登録されているときが、GoogleMapに、リンクが張られます。

#### 2.配車管理

#### 2.1 配車の管理画面

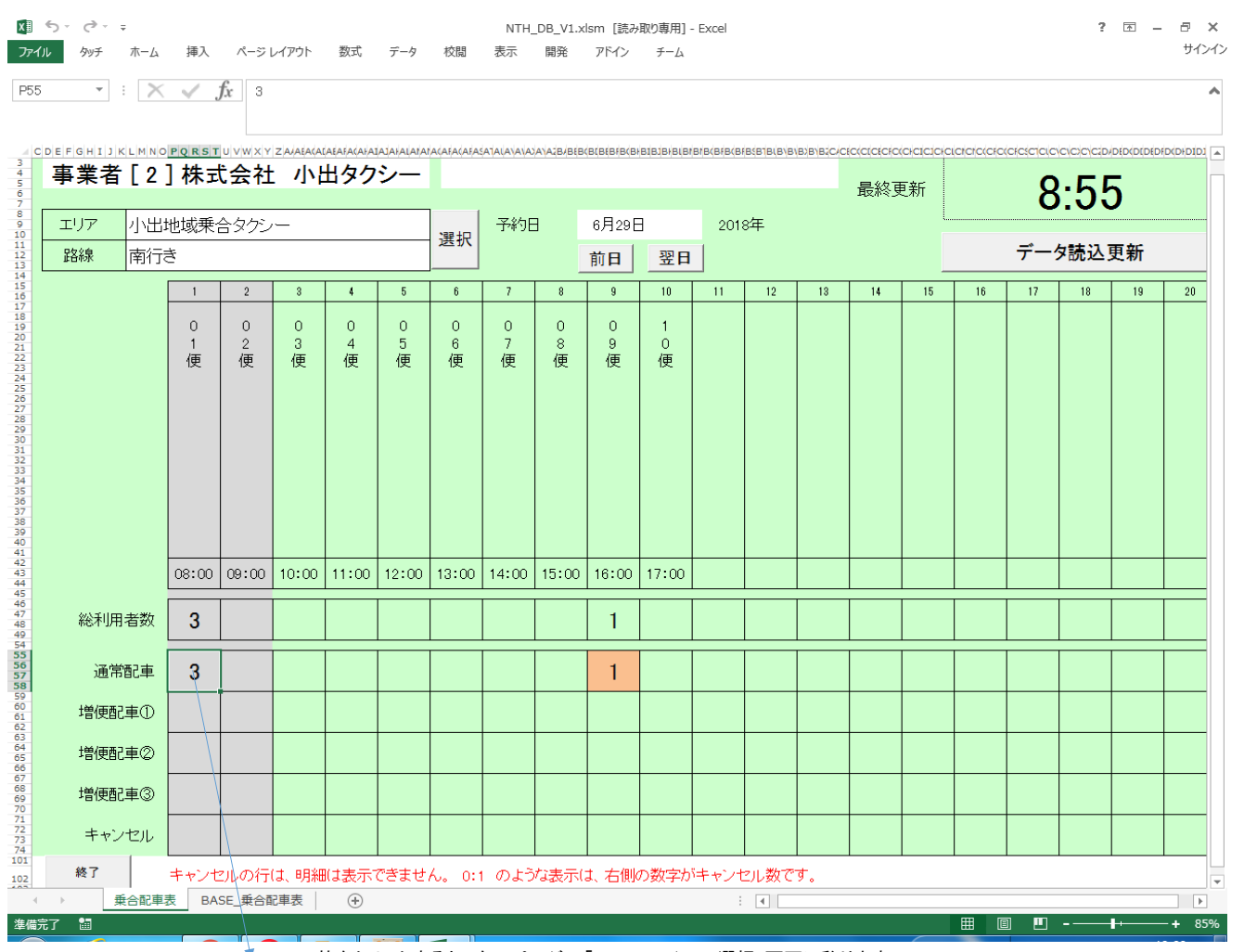

この枠をクリックすると、次のページの「PDFファイルの選択」画面に移ります。

#### 2.2 PDFファイルの選択

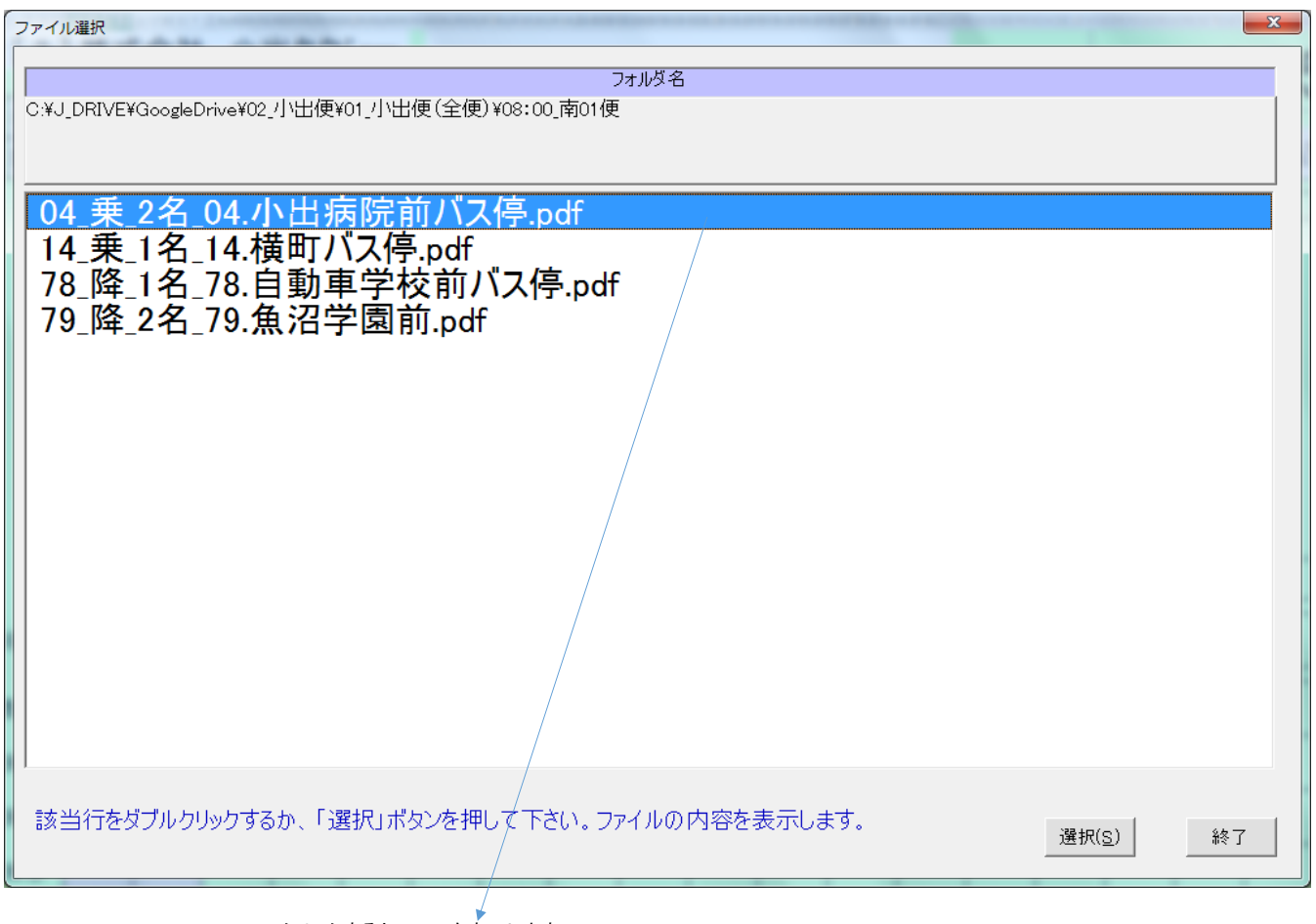

クリックすると、PDFを表示します。

## 2,3 予約の内容(PDF)

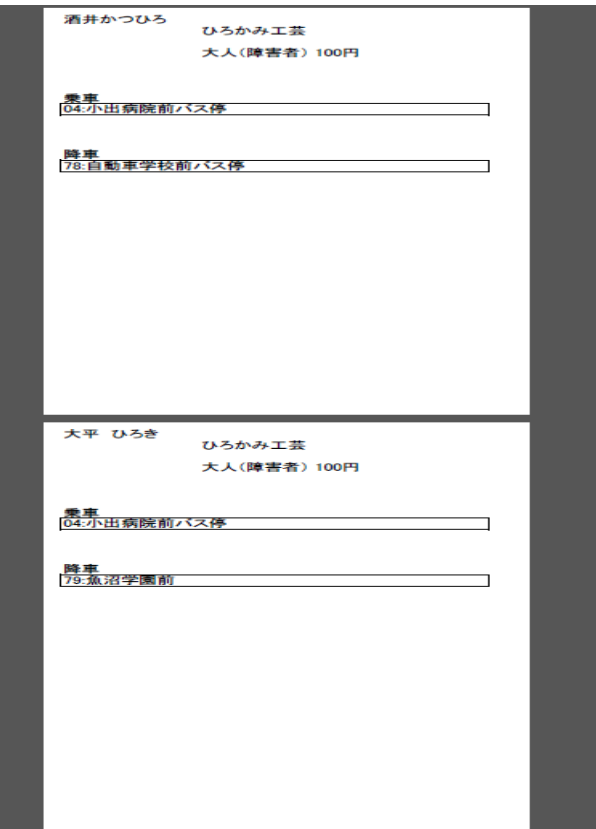

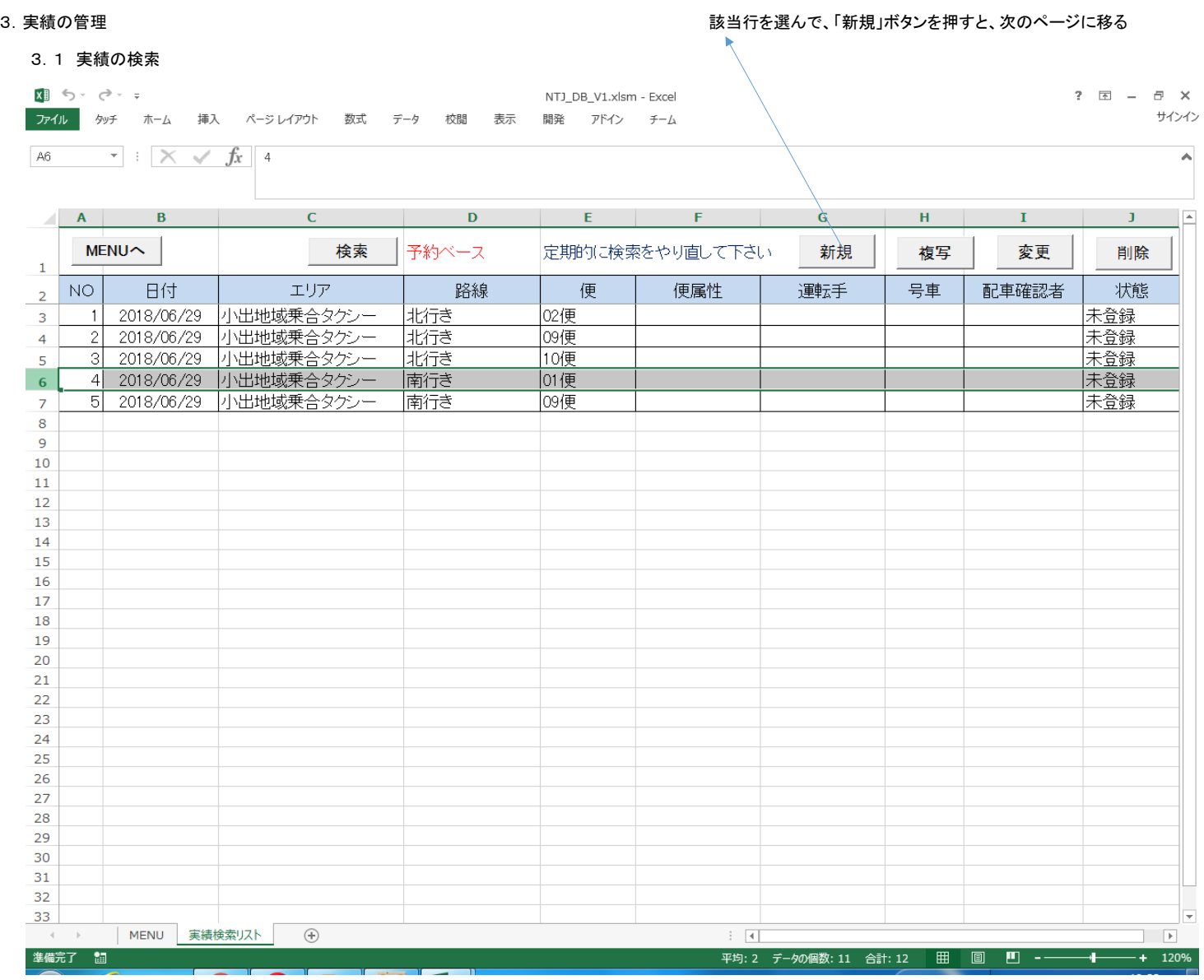

#### 3.2 実績の入力画面

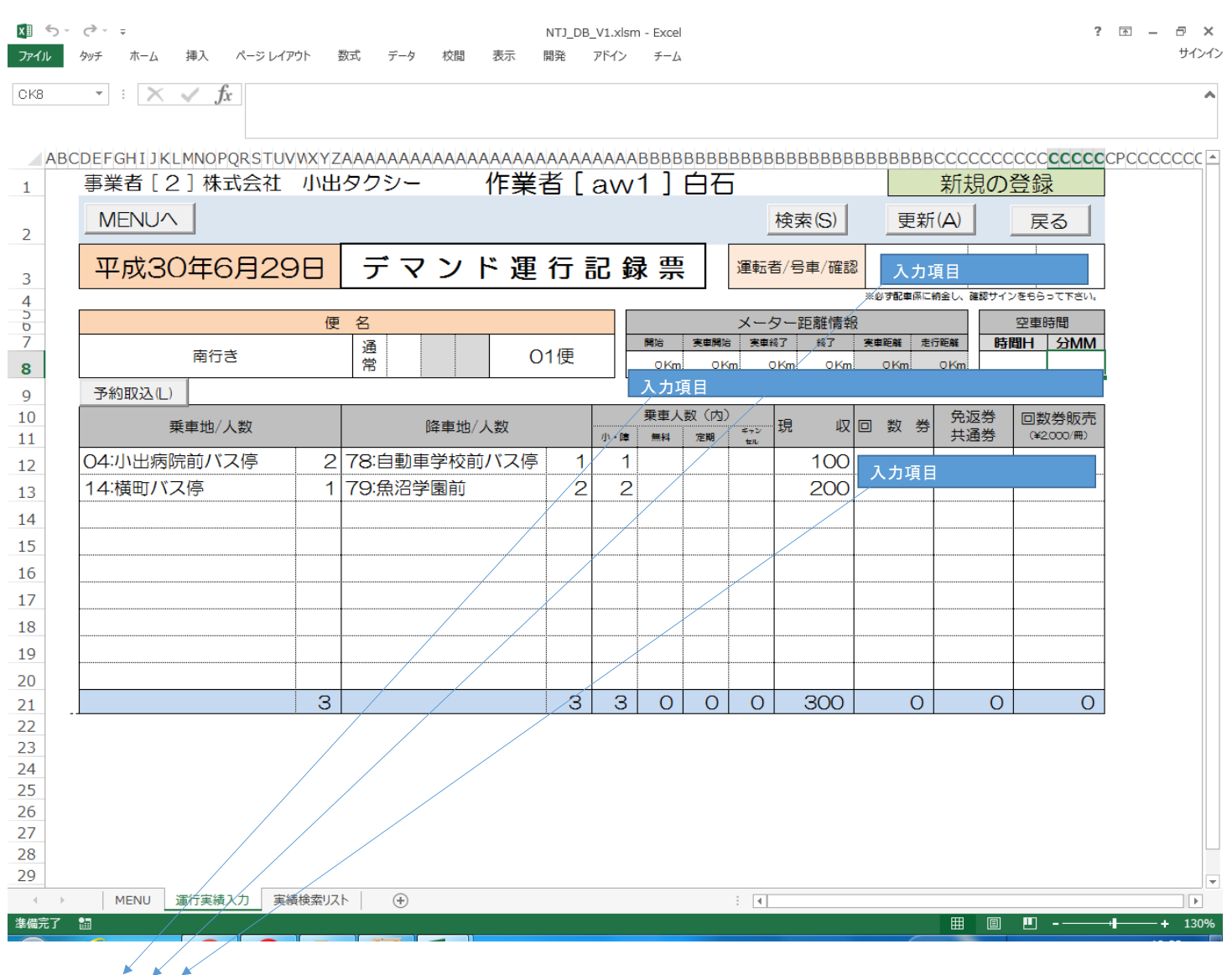

報告書に必要な項目をシートに入力します。専用の画面は使いません。 運転者、号車・確認 は専用の画面を用意しました。